# **MANUAL DEL SISTEMA DE APOYO A LA INVESTIGACIÓN**

## **[Rol: Coordinador de Grupo]**

[https://sgi.unas.edu.pe](https://sgi.unas.edu.pe/public)

### **1. INTRODUCCIÓN.-**

El objetivo de este documento es explicar a los usuarios del rol "Coordinador de Grupo" los procedimientos para usar el sistema de apoyo a la investigación.

### **2. PASOS EN EL SISTEMA.-**

**Paso 1.-** Ingresamos al enlace de la aplicación donde actualmente se encuentra alojado el sistema.

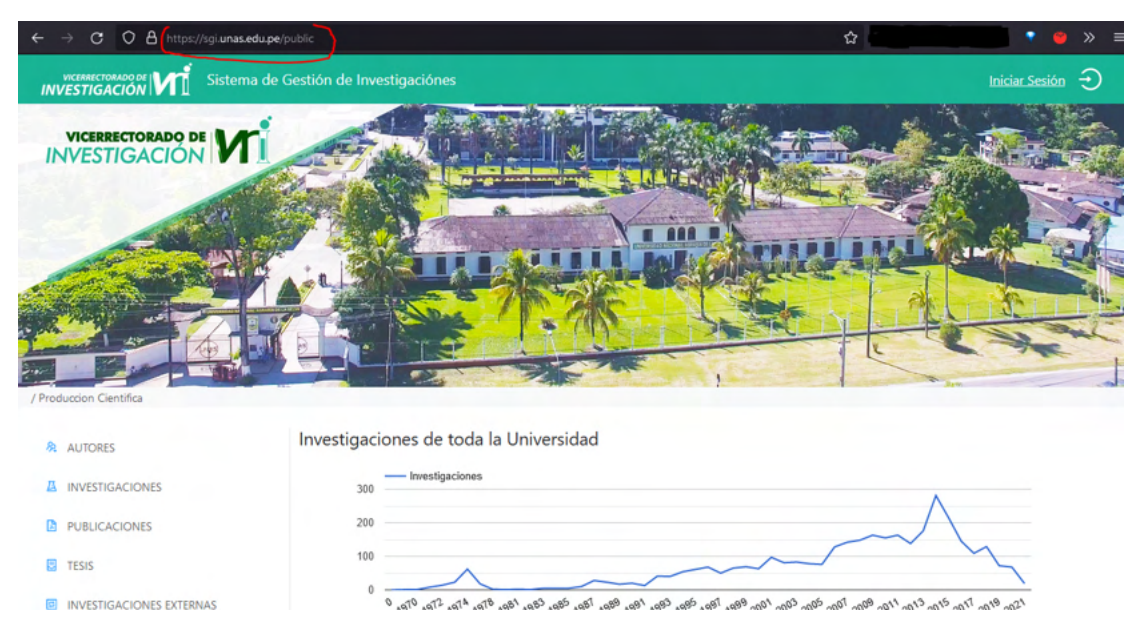

**Paso 2**.- En la parte superior derecha, podemos encontrar el botón para Iniciar Sesión.

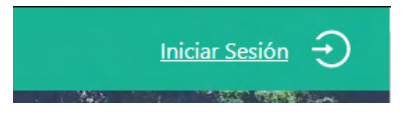

SISTEMA DE GESTIÓN DE APOYO A LA INVESTIGACIÓN

**Paso 3**.- Eso nos redirigirá a la siguiente vista, donde podremos iniciar sesión con nuestra cuenta de Outlook, la cual se nos brinda en OTIC.

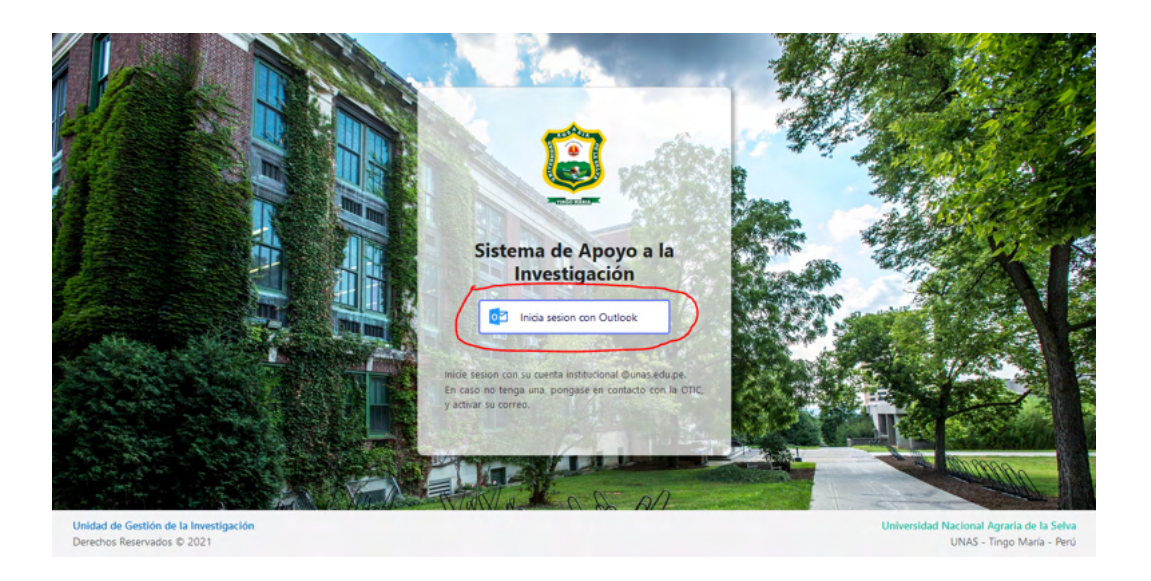

**Paso 4**.- Una vez dado click en ese botón, nos solicitará nuestro correo y contraseña, para poder continuar.

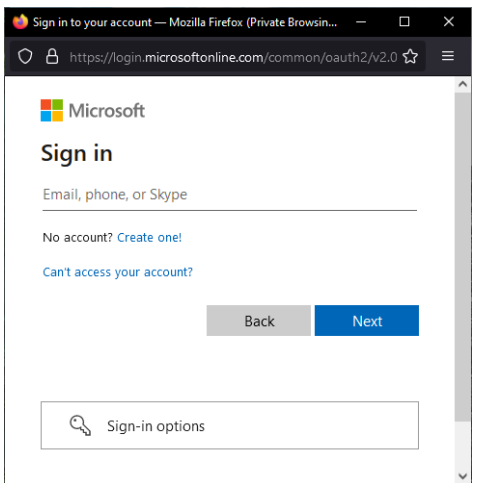

**Paso 5**.- Una vez ingresados los datos correctos, tendremos un primer vistazo al interior del sistema. Y al ser primera vez dentro del sistema, nos dirigiremos al menú izquierdo, en el ítem "Datos Personales".

#### UNIVERSIDAD NACIONAL AGRARIA DE LA SELVA

DIRECCIÓN DE GESTIÓN DE LA INVESTIGACIÓN

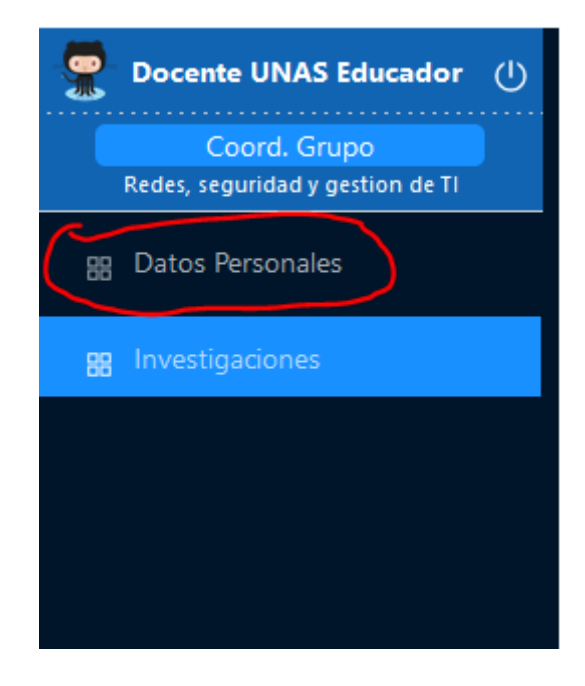

**Paso 6**.- Ingresamos todos nuestros datos solicitados dentro de los campos. Y guardamos verificando que cada uno de ellos esté correcto.

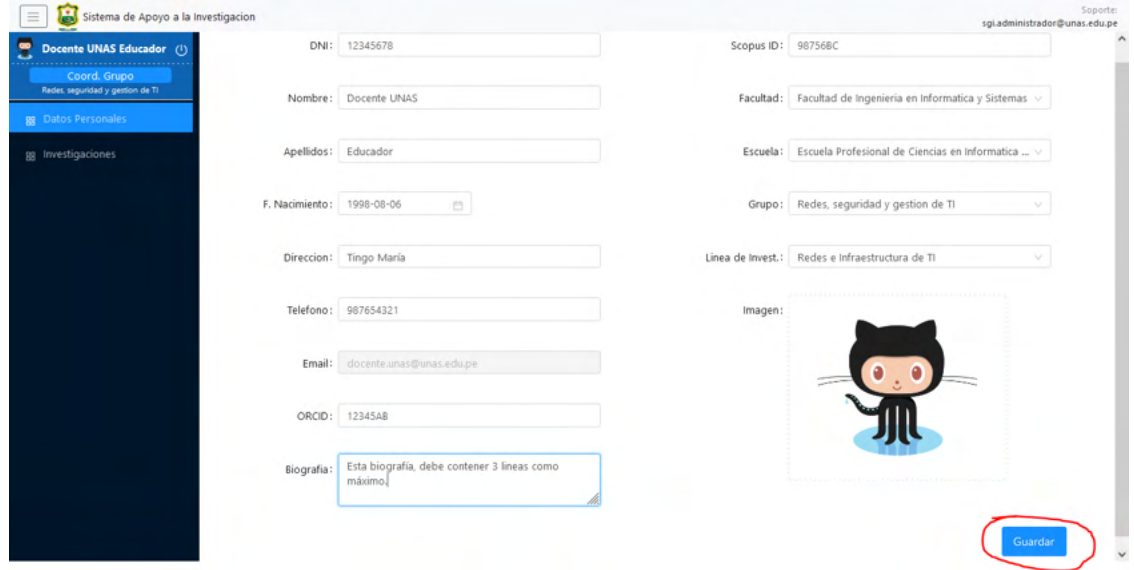

**Paso 7**.- Nos dirigimos al menú de Investigaciones. Y como Coordinador de Grupo, tendremos la opción de poder Revisar los entregables realizados por los investigadores, pertenecientes a nuestro grupo. En la parte superior derecha.

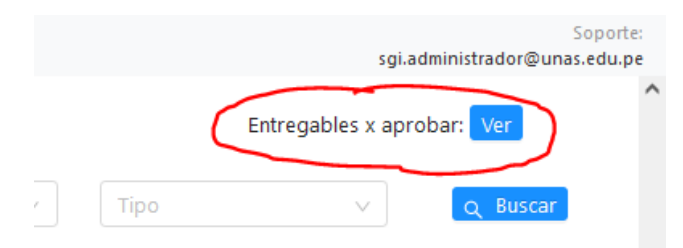

SISTEMA DE GESTIÓN DE APOYO A LA INVESTIGACIÓN

**Paso 8**.- Se nos mostrará una ventana emergente, donde estarán listados los entregables pendientes de revisar, pertenecientes a nuestro grupo.

Asimismo, podremos ser capaces de visualizar los archivos subidos por el investigador.

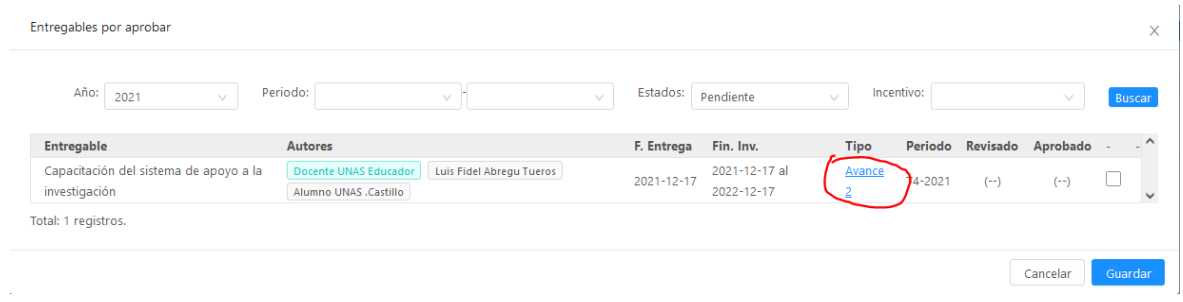

**Paso 9**.- En caso los entregables cumplan con los parámetros requeridos por el coordinador de Grupo, tendrá la capacidad de poder revisarlos.

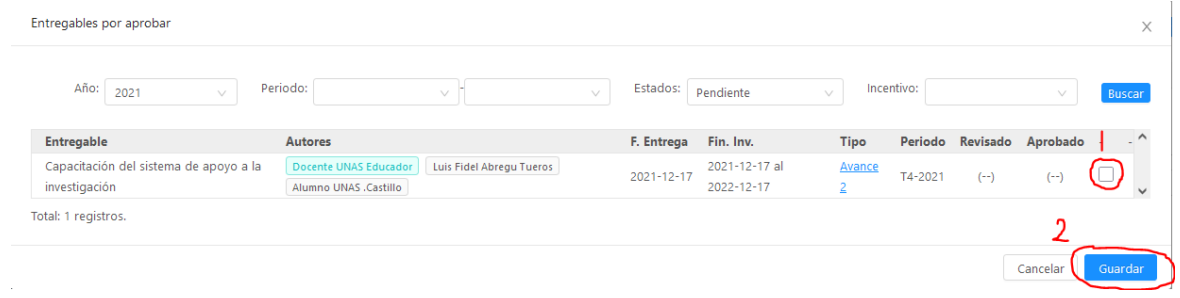

Paso 10.- Luego, dentro de la ventana de entregables de la misma investigación, podrá visualizarse la fecha y la persona respectiva quien hizo la revisión.

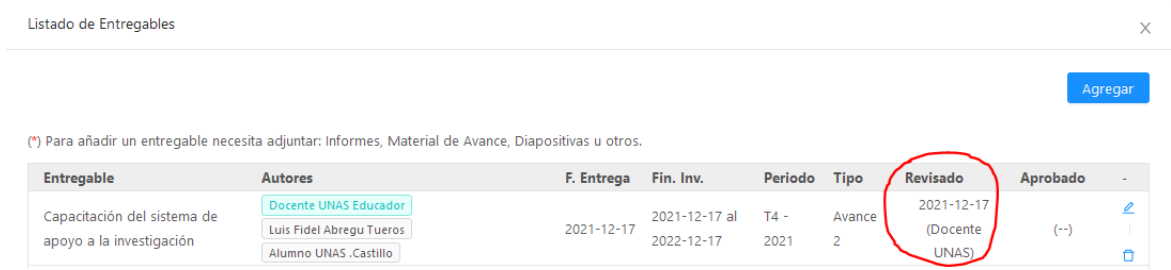

De esa manera podemos gestionar la revisión de los entregables, dentro del sistema. Es muy importante resaltar la importancia que recae en cada uno, sobre la veracidad de sus datos ingresados y almacenados en el sistema.

Para cualquier tipo de información o asesoría adicional, contacto a su administrador, mediante este correo: [sgi.administrador@unas.edu.pe](mailto:sgi.administrador@unas.edu.pe)

**FIN.-**